Ver 1.0 2020-11-08

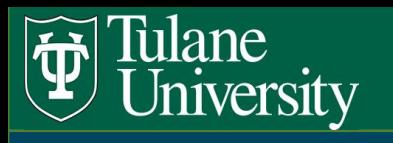

### **eProcurement Enhanced Search Function**

Jaggaer has updated the search function for eProcurement. The new search features provides better ways to search for data and documents in the eProcurement system and gives you new ways to organize and access that material.

This guide will introduce you to these new features and demonstrate how they can be used.

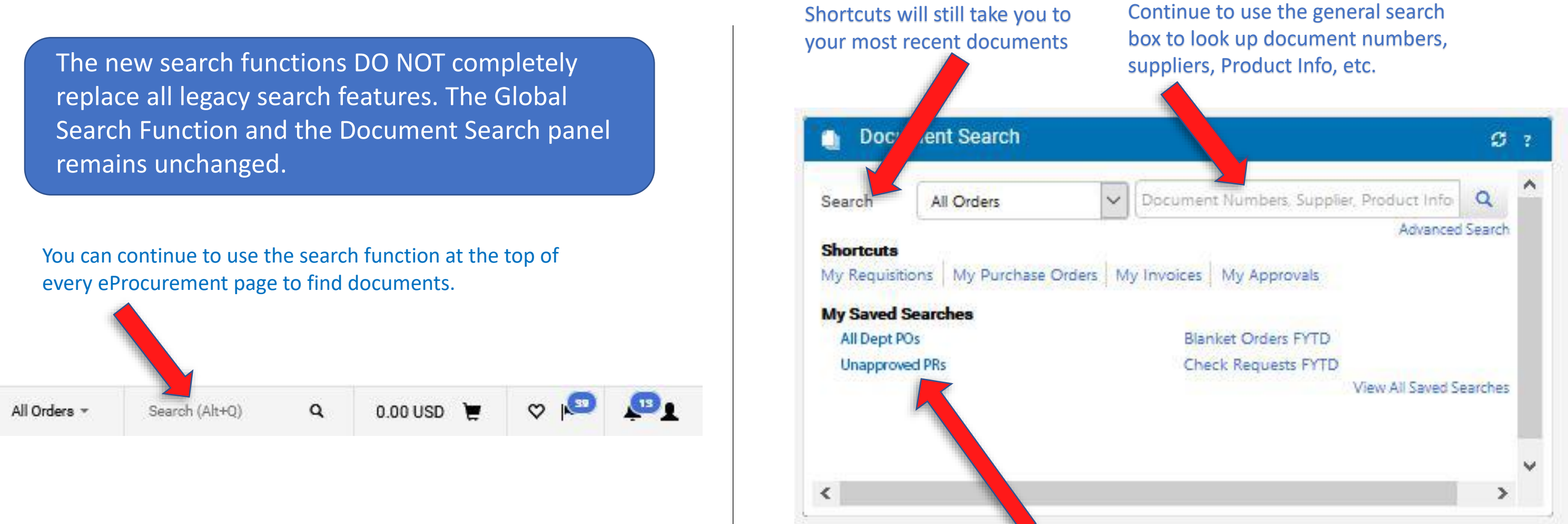

Your saved searches are still available

Ver 1.0 2020-11-08

# Materials Management

## Materials Management Materials Management

Ver 1.0 2020-11-08

To access the enhanced search functions, **Select Document Search** icon from the eProcurement left-side menu.

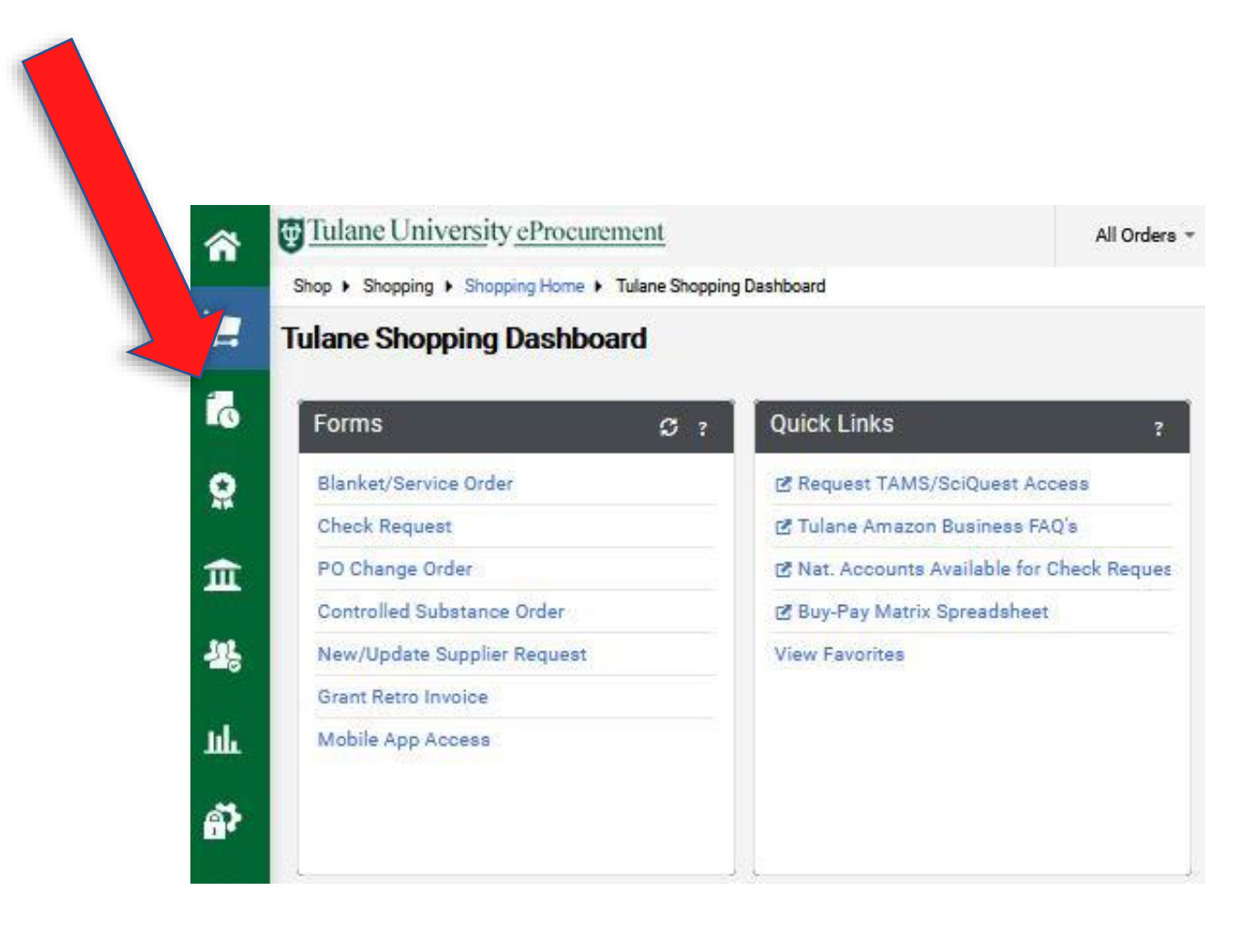

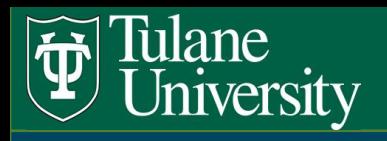

### **eProcurement Enhanced Search Function**

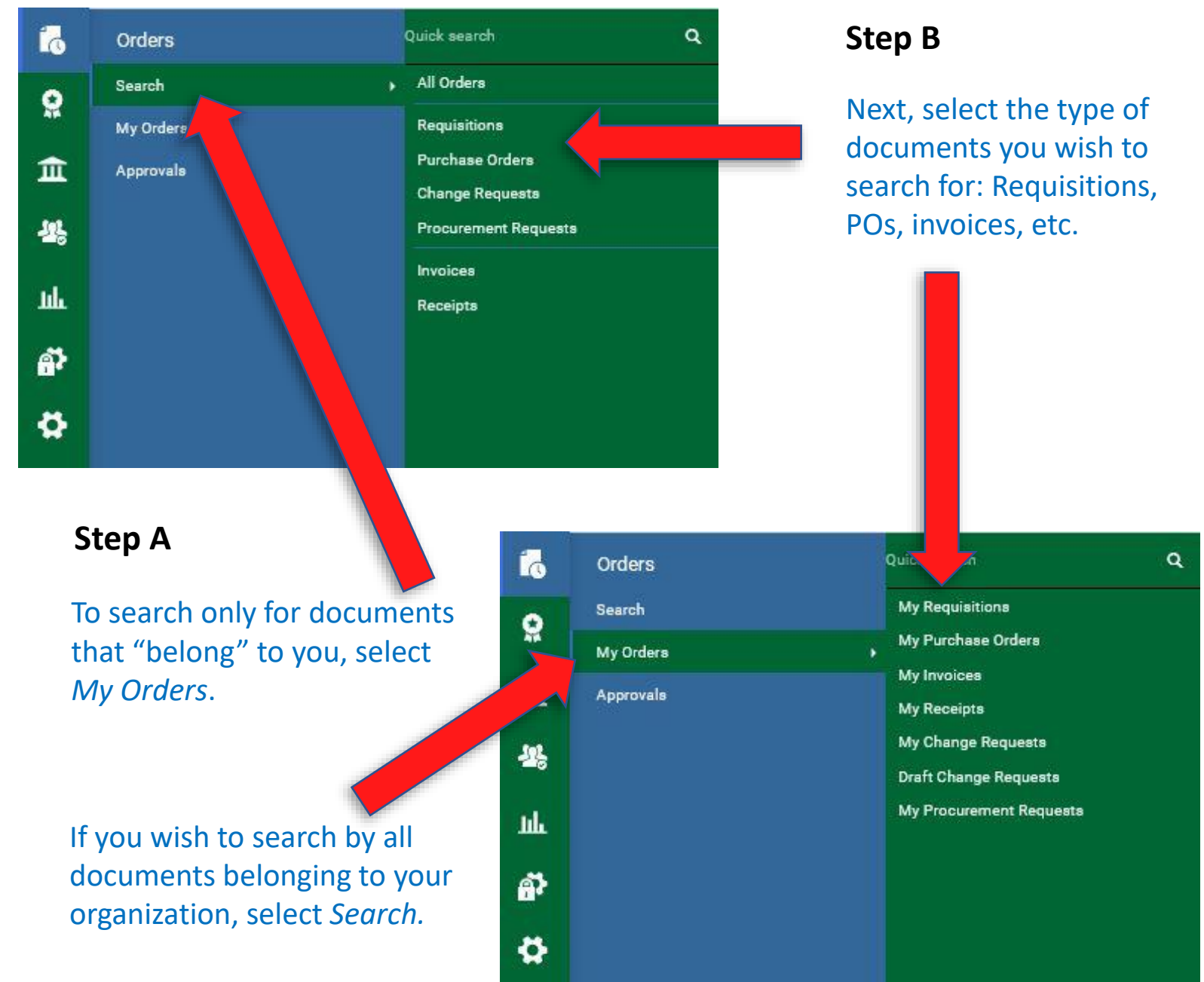

### On the next menu, choose either the *Search* or the *My Orders* tab.

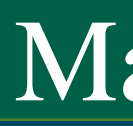

**F** Tulane University

## Materials Management Materials Management

Ver 1.0 2020-11-08

Displayed is a Requester's sample search for all Purchase Orders from his or her department during the previous 90 days.

*Search Filters:* Lists active filters. Default *Created Date* is "Last 90 Days" – use drop down to change time frame

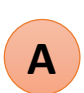

- *Add Filters*: Add additional search filters from list. Examples: *Supplier, Created By, Invoice Number,* etc. **B**
- **C** *Clear All Filters*: Clear filters and start a new search
	- *Save As*: Search criteria can be saved and accessed E. again (see *My Searches*)
- *Pin Filters: Filters and columns can be pinned to set* a default layout for each new search **E**
- *Export All*: All or part of the search results can be exported to a spreadsheet **F**
- **G** *Configure Column Display*: Choose and arrange search columns
- **Sort Columns: Sort columnar date from greatest to** least, or least to greatest **H**
	- *Quick Filters*: refine search results
	- *My Searches*: Access previously saved searches

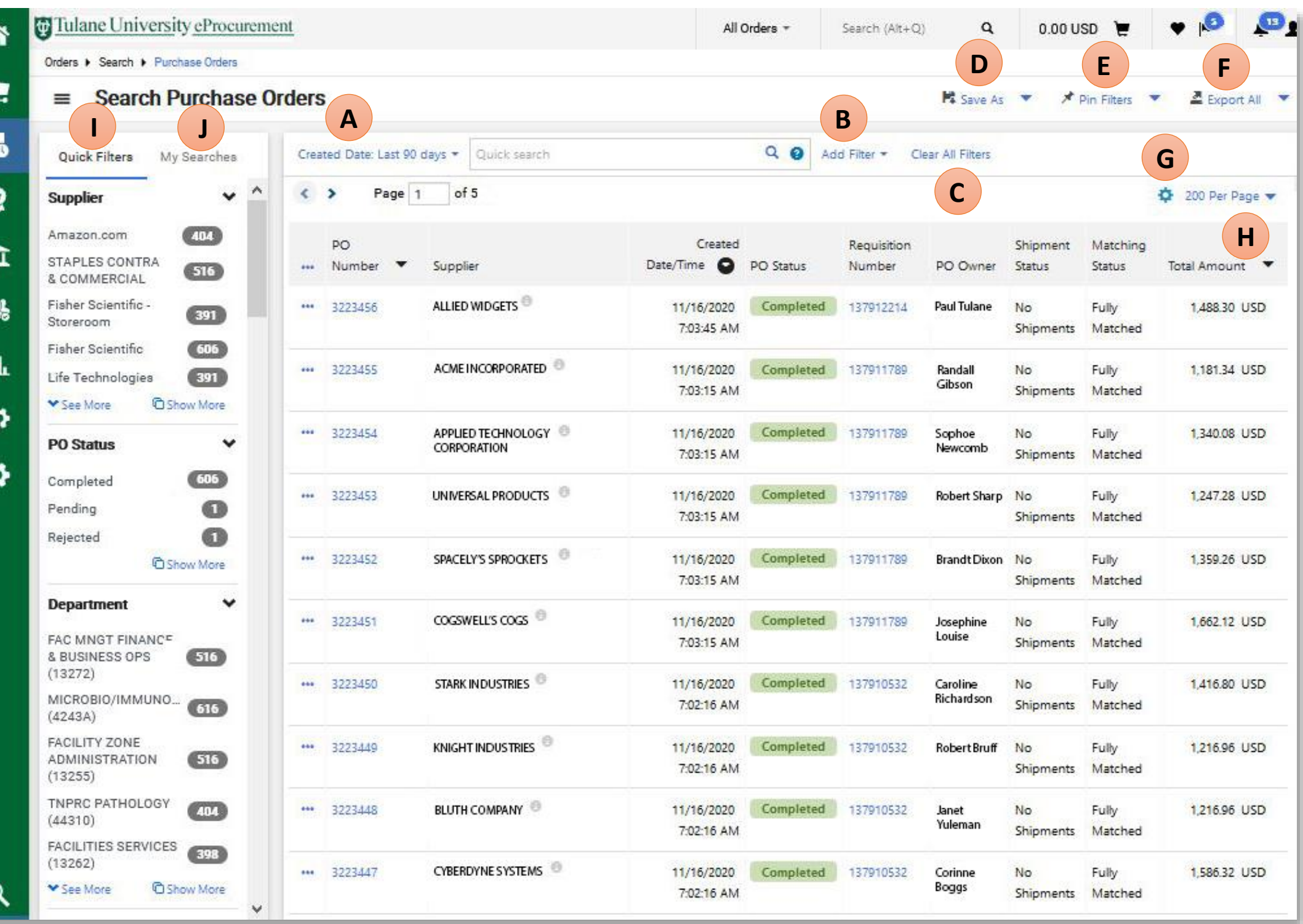

**D**

**I**

**J**